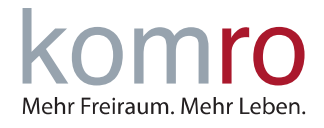

#### **ANMERKUNG:**

In dieser Anleitung wird die automatische Einrichtung eines neuen E-Mail Accounts mit Outlook 2016/2019, Android 9 und iOS 13 erläutert. Durch klicken auf die jeweiligen Titel gelangen Sie zu den ausführlichen Anleitungen.

## **1 Outlook 2016/2019**

- 1. Öffnen Sie Outlook und klicken Sie links oben auf **DATEI**
- 2. Klicken Sie unter **INFORMATIONEN (KONTOINFORMATIONEN)** auf **KONTO HINZUFÜGEN**
- 3. Geben Sie in die nun erscheinende Maske ihre **E-MAIL ADRESSE** ein und klicken Sie auf **VERBIN-DEN**
- 4. Bitte wählen Sie zwischen einem **IMAP** (Mails werden auf dem Server gespeichert) oder **POP3** (Mails werden auf lokalem PC gespeichert) Konto aus
- 5. Geben Sie ihr E-Mail Kennwort ein und klicken Sie auf **VERBINDEN**
- 6. Sie haben ihr Konto erfolgreich eingerichtet!

### **2 Android 9**

- 1. Gehen Sie in die Einstellungen und tippen Sie auf **KONTEN UND SICHERUNG**
- 2. Tippen Sie auf **KONTEN**
- 3. Tippen Sie auf **KONTO HINZUFÜGEN**
- 4. Tippen Sie auf **E-MAIL**
- 5. Tippen Sie auf **WEITERE**
- 6. Geben Sie Ihre **E-MAIL** und Ihr zugehöriges **PASSWORT** ein

### **3 iOS 13**

- 1. Gehen Sie in die Einstellungen und tippen Sie auf **PASSWÖRTER & ACCOUNTS**
- 2. Tippen Sie auf **ACCOUNT HINZUFÜGEN**
- 3. Tippen Sie auf **ANDERE**
- 4. Tippen Sie auf **MAIL-ACCOUNT HINZUFÜGEN**
- 5. Geben Sie nun Ihren **NAMEN**, **E-MAIL ADRESSE** und **PASSWORT** ein
- 6. Sind die Eingaben korrekt, erscheint ein Fenster mit der Zusammenfassung Ihrer Angaben
- 7. Tippen Sie anschließend noch auf **SICHERN**

E-Mail Einrichtung mit Outlook, Android und iOS

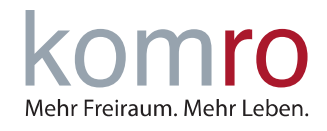

## **Outlook 2016/2019**

1. Öffnen Sie Outlook und klicken Sie links oben auf **DATEI**

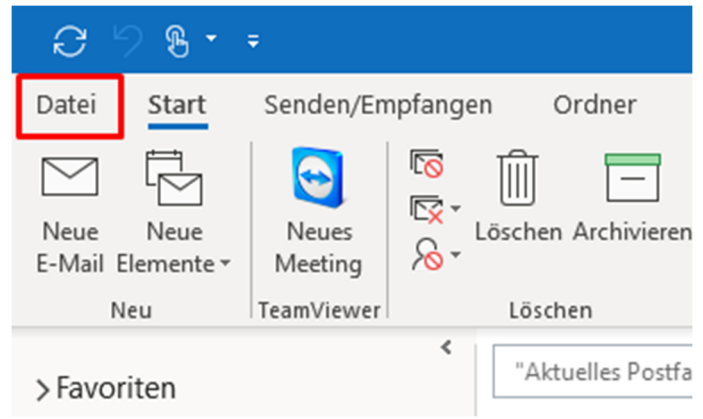

- 2. Klicken Sie unter **INFORMATIONEN (KONTOINFORMATIONEN)** auf **KONTO HINZUFÜGEN**
- 3. Geben Sie in die nun erscheinende Maske ihre **E-MAIL ADRESSE** ein und klicken Sie auf **VERBIN-DEN**
- 4. Bitte wählen Sie zwischen einem **IMAP** (Mails werden auf dem Server gespeichert) oder **POP3** (Mails werden auf lokalem PC gespeichert) Konto aus

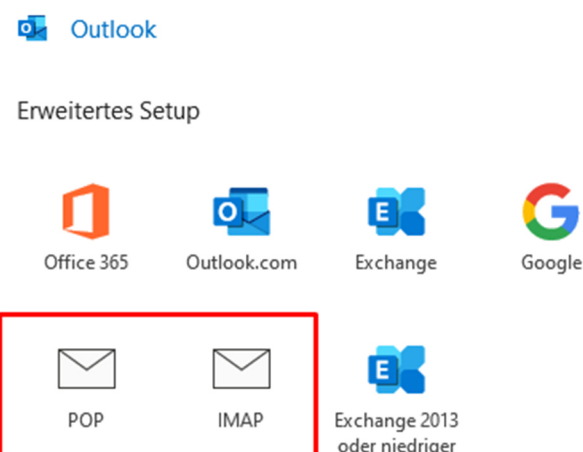

- 5. Geben Sie ihr E-Mail Kennwort ein und klicken Sie auf **VERBINDEN**
- 6. Sie haben ihr Konto erfolgreich eingerichtet!

E-Mail Einrichtung mit Outlook, Android und iOS

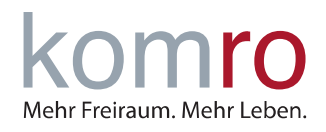

## **Android 9**

1. Gehen Sie in die Einstellungen und tippen Sie auf **KONTEN UND SICHERUNG**

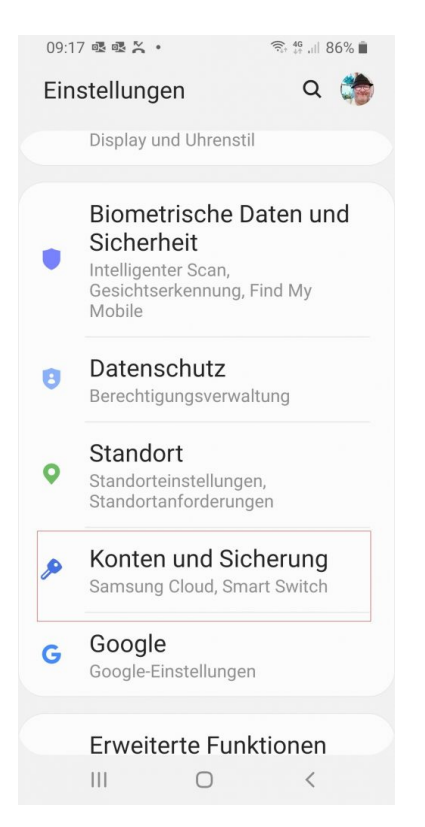

#### 3. Tippen Sie auf **KONTO HINZUFÜGEN** 4. Tippen Sie auf **E-MAIL**

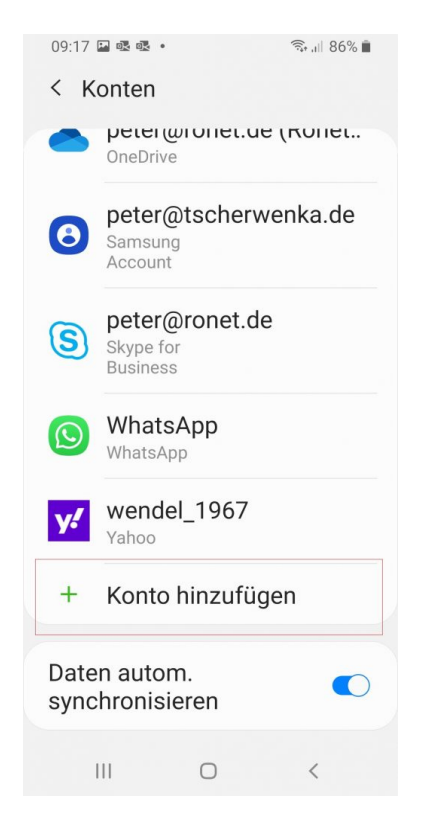

#### 2. Tippen Sie auf **KONTEN**

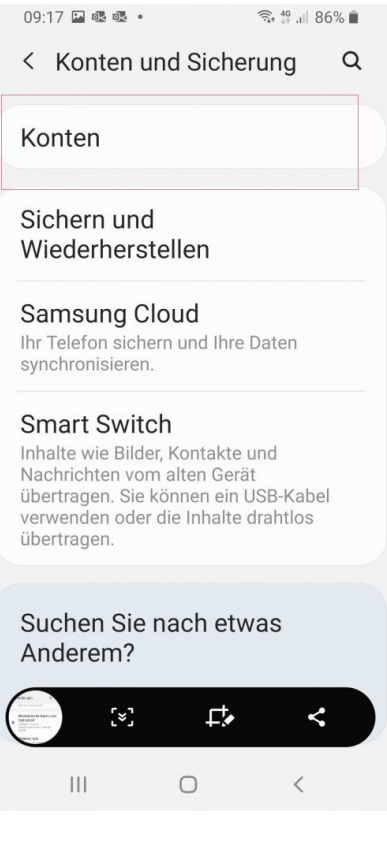

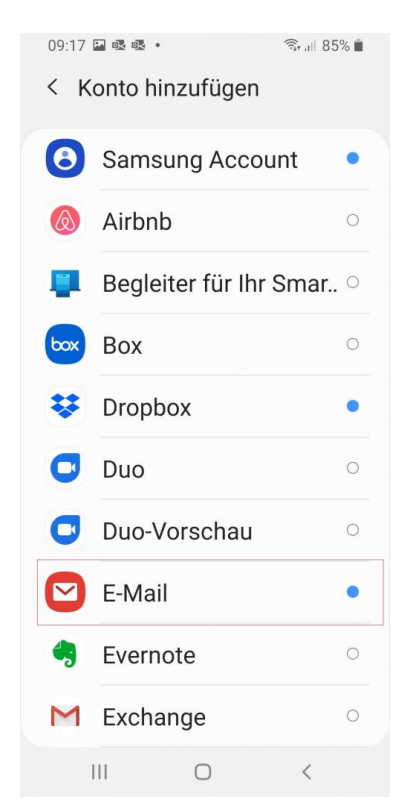

E-Mail Einrichtung mit Outlook, Android und iOS

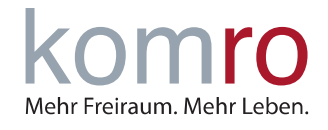

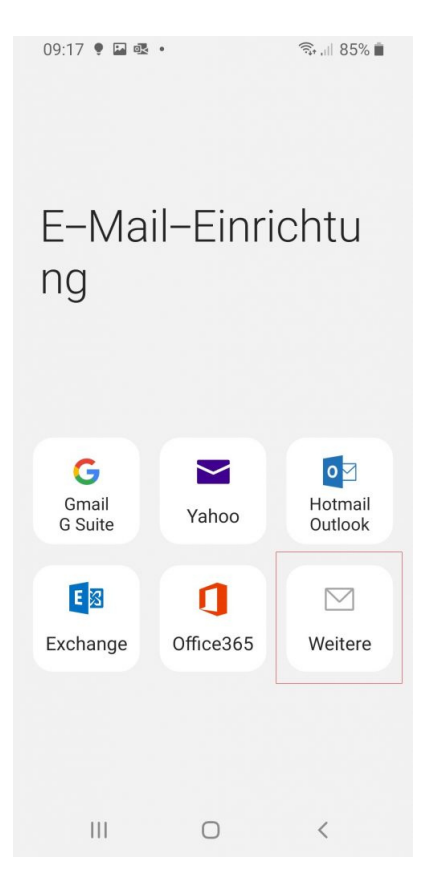

5. Tippen Sie auf **WEITERE** 6. Geben Sie Ihre **E-MAIL** und Ihr zugehöriges **PASSWORT** ein

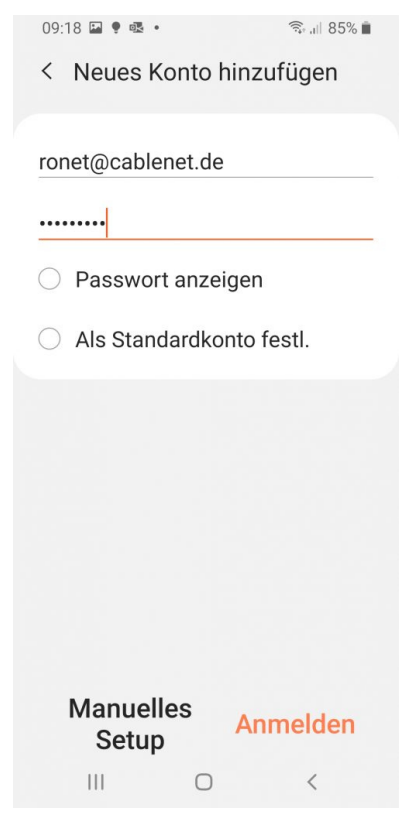

E-Mail Einrichtung mit Outlook, Android und iOS

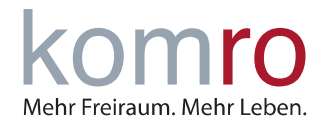

## **iOS 13**

1. Gehen Sie in die Einstellungen und tippen Sie auf **PASSWÖRTER & ACCOUNTS**

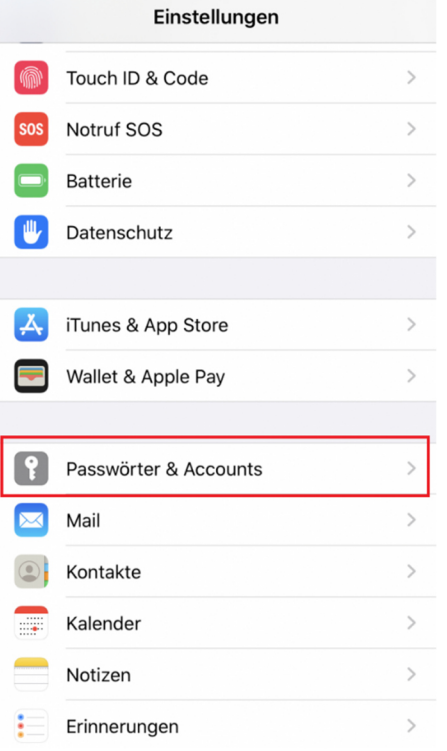

< Accounts Account hinzufügen

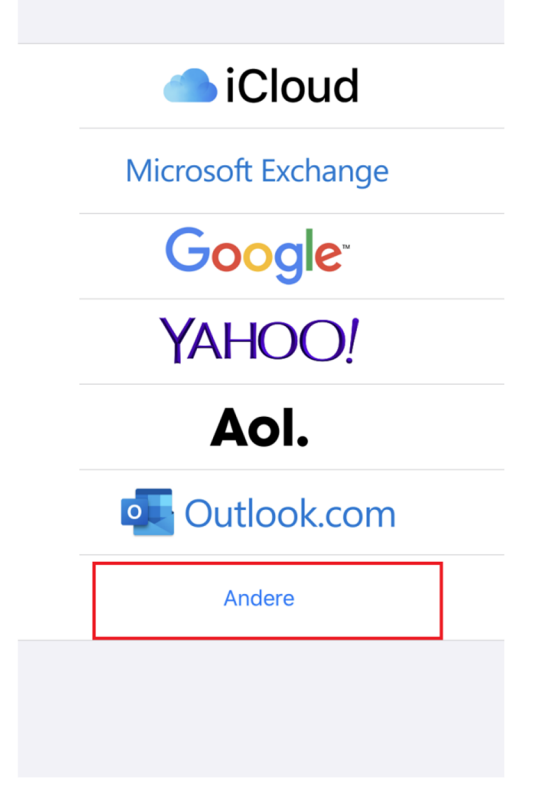

2. Tippen Sie auf **ACCOUNT HINZUFÜGEN** < Zurück Passwörter & Accounts

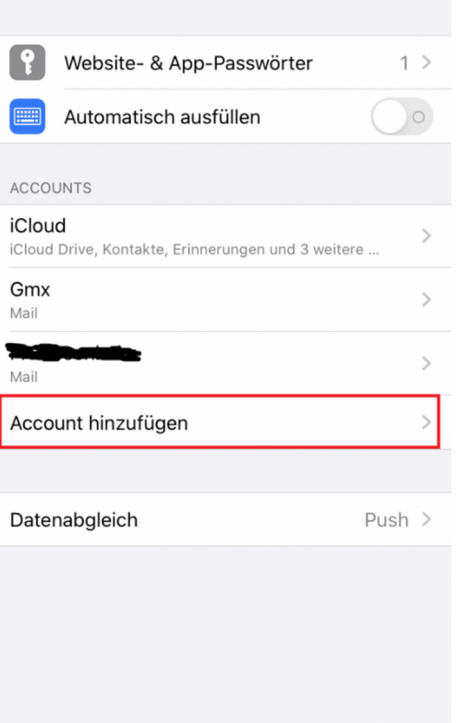

3. Tippen Sie auf **ANDERE** 4. Tippen Sie auf **MAIL-ACCOUNT HINZUFÜGENく**Zurück Andere

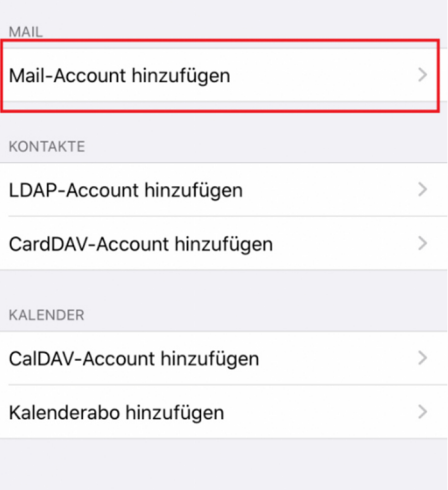

E-Mail Einrichtung mit Outlook, Android und iOS

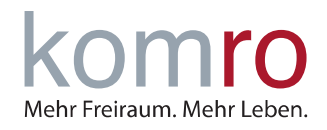

5. Geben Sie nun Ihren **NAMEN**, **E-MAIL AD-RESSE** und **PASSWORT** ein

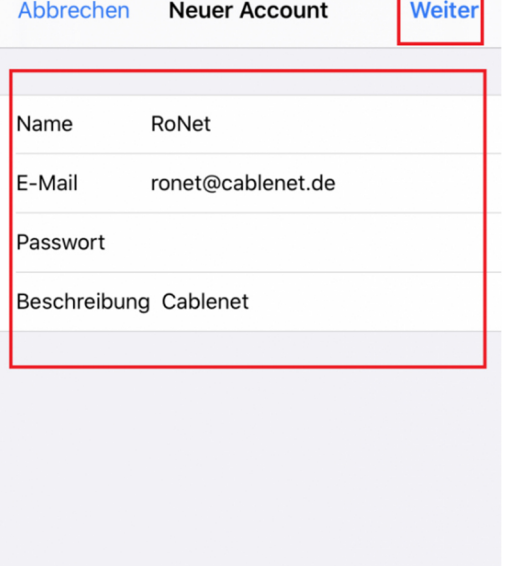

6. Sind die Eingaben korrekt, erscheint folgendes Fenster

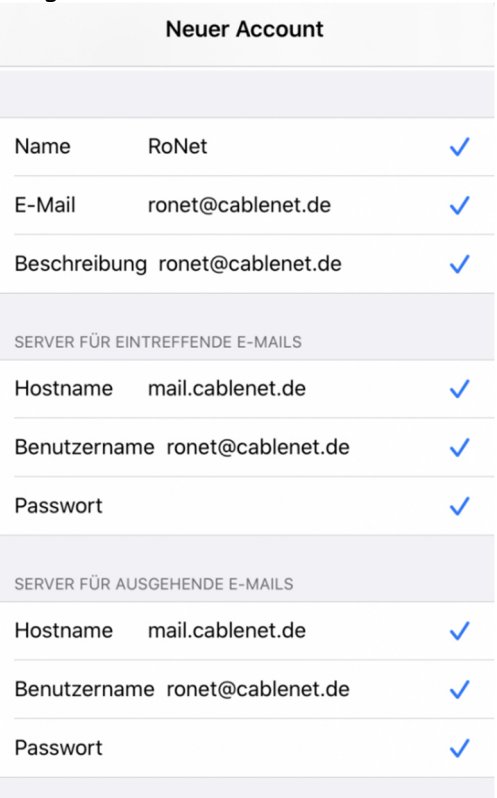

7. Tippen Sie anschließend noch auf **SICHERN**

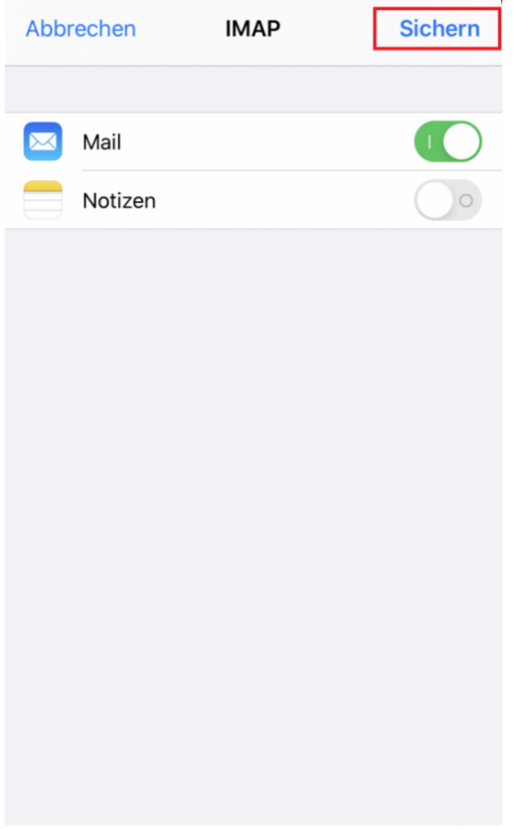